# МИНИСТЕРСТВО ОБРАЗОВАНИЯ И НАУКИ РФНОВОСИБИРСКИЙ ГОСУДАРСТВЕННЫЙ УНИВЕРСИТЕТ

Физический факультет

Кафедра общей физики

# **ИЗУЧЕНИЕ СПОСОБОВ ФИЛЬТРАЦИИ**

## **ОПТИЧЕСКОГО ИЗЛУЧЕНИЯ**

обучающий комплекс для новых лабораторных работ

**Поздняков Г.А.** Обучающий комплекс для новых лабораторных работ Изучение способов фильтрации оптического излучения: пособие / Новосиб. гос. ун-т. Новосибирск, 2012. 37 <sup>с</sup>.

Обучающий комплекс состоит из методического пособия <sup>и</sup> экспериментальной установки. Методическое пособие содержит обзор типов оптических фильтров, использующихся <sup>в</sup> экспериментальных исследованиях <sup>и</sup> оптических устройствах. Описаны принципы их работы <sup>и</sup> приведены примеры расчета некоторых из них. Экспериментальная часть работы заключается <sup>в</sup> исследовании спектров пропускания фильтров, наиболее часто использующихся <sup>в</sup> практике – абсорбционных стеклянных, отражательных (диэлектрического <sup>и</sup> металлических), интерференционного, фильтра на основе интерферометра Фабри – Перо. Измерения производятся <sup>с</sup> помощью современного спектрометра S100 <sup>с</sup> электронной регистрацией спектра, что позволяет провести не только качественные наблюдения за изменением спектрального состава фильтруемого излучения, но так же оперативно произвести количественные измерения. Предлагается исследовать изменение спектральных коэффициентов пропускания интерференционного фильтра, диэлектрического зеркала и интерферометра Фабри – Перо на основе слюдяной пластинки в зависимости от угла падения света, <sup>в</sup> том числе для поляризованного света. По результатам измерений предлагается вычислить спектральные коэффициенты пропускания указанных фильтров.

> Рецензент <sup>д</sup>-р. физ.-мат. наук, доцент В.М Бойко

Учебное пособие подготовлено <sup>в</sup> рамках реализации Программы развития НИУ-НГУ на 2009-2018 <sup>г</sup>.г.

> © Новосибирский государственный университет, 2012. © Г.А. Поздняков

Новосибирск 2012

### **Введение**

При проведении оптических измерений часто возникает необходимость выделить (отфильтровать) из широкого спектра излучения некоторый спектральный интервал длин волн (полосу) или отрезать часть спектра, мешающую <sup>в</sup> измерениях. Использование в этих целях дифракционных или призменных монохроматоров не всегда возможно. Так, например, невозможно с помощью монохроматора получить монохроматическое изображение исследуемого объекта. Другое ограничение, присущее монохроматорам – их относительно низкая светосила. Светосилой называется отношение диаметра объектива (коллиматора <sup>в</sup> случае монохроматора) <sup>к</sup> его фокусному расстоянию. Чем больше светосила, тем ярче изображение спектра. Одновременно <sup>с</sup> увеличением светосилы прибора ухудшается пространственное спектральное разрешение, пропорциональное фокусному расстоянию коллиматора. Кроме перечисленных недостатков, монохроматоры достаточно громоздки и дороги.

Поэтому для фильтрации спектра часто применяют светофильтры. Уступая по степени монохроматизации света спектральным приборам высокой разрешающей силы – монохроматорам (типичная величина спектрального разрешения дифракционных монохроматоров Δ*λ/λ* имеет порядок 10-3 ÷ 10-4 [1]), светофильтры широко применяются для относительно грубой фильтрации излучения. При этом светофильтры обладают значительно большей светосилой, <sup>а</sup> также позволяют работать <sup>с</sup> большими сечениями фильтруемых световых пучков.

## **Краткая теория**

По виду спектральной характеристики светофильтры подразделяются на полосовые и отрезающие (рис. 1 <sup>а</sup>, б) [2]. Основными параметрами полосового фильтра являются: прозрачность  $T_0$  в максимуме полосы пропускания  $T_0 = I_0 / I_{\text{mod}}$ , где  $I_0$  – интенсивность прошедшего излучения, *Iпад* – падающего; рабочая длина волны *λ<sup>0</sup>*, ширина полосы Δ*λ* на половине максимальной прозрачности. Прозрачность *<sup>T</sup><sup>ф</sup>* за пределами полосы (фон) и контрастность, выражаемая отношением *T0/Tф*. Величина *λ0*/Δ*λ*, называемая добротностью фильтра *Q*, <sup>в</sup> простейших случаях составляет  $Q \sim 10 \div 100$ . В применении к спектральным

Для отрезающих фильтров (рис 1,б) кроме длины волны *λс* перехода от прозрачности к непрозрачности важной величиной является крутизна спектральной характеристики. Отрезающие фильтры широко используются для устранения мешающего коротковолнового излучения, <sup>а</sup> также <sup>в</sup> комбинации <sup>с</sup> другими фильтрами.

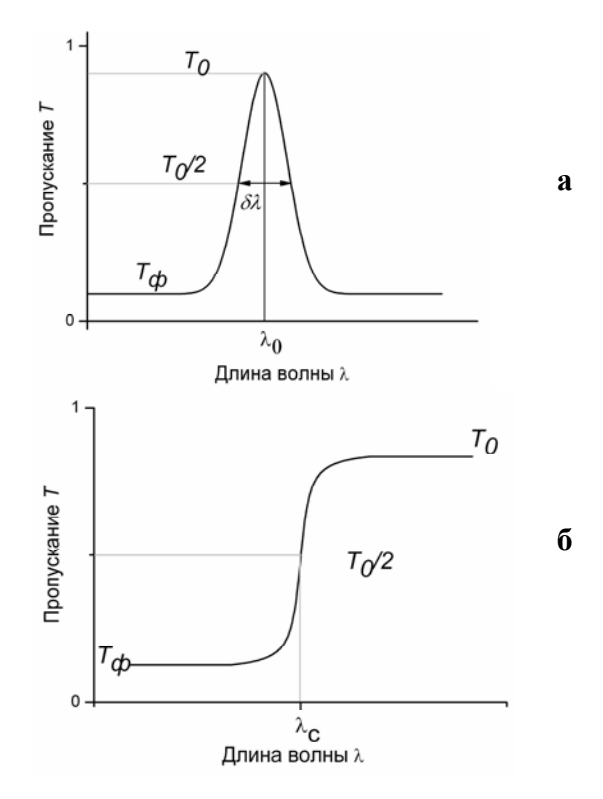

Рис. 1. Спектральные характеристики полосового (*а*) <sup>и</sup> отрезающего (*б*) фильтров.

Фильтры, предназначенные для ослабления излучения, <sup>а</sup> не для его монохроматизации, называются серыми или нейтральными, их оптическая плотность  $D = -\lg(T)$  в исследуемом спектральном диапазоне по возможности должна не зависеть от

длины волны. На практике даже самые лучшие нейтральные светофильтры обладают некоторой селективностью. Достаточно нейтральными в видимой и ближней ультрафиолетовой областях спектра являются тонкие пленки алюминия и платины, полученные путем напыления металла на стеклянную или кварцевую подложку.

По принципу действия фильтрующие устройства делятся на две группы. Первую группу образуют поглощающие (абсорбционные) светофильтры. Поглощение излучения в этих фильтрах может приводить к нежелательному нагреву фильтра и фотохимическим и механическим повреждениям в нем. Поэтому абсорбционные фильтры следует оберегать от излишнего облучения.

Действие фильтров второй группы основано на пространственном перераспределении излучения за счет дисперсии, отражения, рассеяния, дифракции, интерференции. Характеристики этих фильтров в большинстве критичны к направленности светового потока. Для обеспечения хороших параметров такие фильтры располагают по возможности в параллельном пучке лучей.

## Абсорбционные светофильтры

Благодаря простоте изготовления и удобству использования поглощающие (абсорбционные) светофильтры широко распространены. Обычно это окрашенные стекла, пленки, растворы и т.п. Световой поток, прошедший через поглощающий слой, ослабляется в соответствии с законом Бугера [3]:

$$
I_{\text{now}} = I_{\text{no}} \exp(-k(\lambda)l) \tag{1}
$$

Здесь  $k(\lambda)$  – коэффициент поглощения, а  $l$  – толщина слоя. В настоящее время наиболее употребительны стеклянные абсорбционные светофильтры. Известны отечественные наборы цветных стекол размером 80×80 мм<sup>2</sup> и 40 × 40 мм<sup>2</sup>, состоящие из 117 паспортизованных образцов. Стеклянные светофильтры обладают по сравнению с другими рядом преимуществ, к которым в первую очередь следует отнести устойчивость к световым и тепловым воздействиям, а также высокое оптическое качество. Ассортимент цветных стекол почти во всех случаях позволяет решать задачу предварительной монохроматизации или отсечения нежелательной части спектра. Располагая друг за другом несколько стеклянных светофильтров, можно получить

довольно узкополосные фильтры для всей видимой и ближней ультрафиолетовой части спектра.

Сравнительно реже применяются жидкостные и газовые абсорбционные фильтры. Они используются преимущественно лля ультрафиолетовой области, так как стеклянных светофильтров для нее практически нет. Воздух служит естественным газовым фильтром, действующим во всех спектроскопических исследованиях, проводимых с не вакуумированной аппаратурой. Воздух непрозрачен для области спектра с длиной короче 180 нм вследствие поглощения кислородом. В качестве жидкостных фильтров могут использоваться как чистые жилкости, так и растворы, помещенные в специальные кварцевые кюветы. Например, раствор медного купороса в воде эффективно поглощает в красной и инфракрасной области и хорошо пропускает коротковолновое излучение вплоть до ультрафиолетового излучения.

Лля оптических свойств полупроводников наиболее типично существование резкого края поглощения  $\lambda_c$  (рис. 2). Полупроводники непрозрачны для излучения с длиной волны, меньшей  $\lambda_c$ , и прозрачны для более длинноволнового излучения. Положение края поглощения определяется зонной структурой полупроводника и соответствует энергии перехода из валентной зоны в зону проводимости.

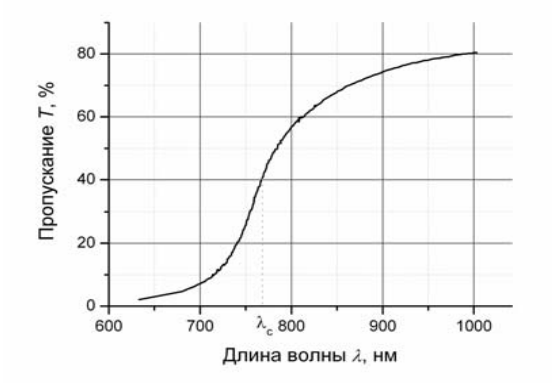

Рис. 2. Спектральное пропускание Т пленки аморфного селена толшиной 2.06 мкм.

Поэтому полупроводники являются прекрасными светофильтрами, обрезающими спектр с коротковолновой стороны. Большинство полупроводников прозрачно лишь в инфракрасной области. Полупроводником, обладающим уникальным

спектром пропускания с  $\lambda_c = 240$  нм, и не имеющим полос поглощения <sup>в</sup> более длинноволновой области, является алмаз. В настоящее время выпускаются поликристаллические алмазные окна и пластинки с толщиной до 3 мм по CVD технологии.

#### **Отражающие светофильтры**

Отражающие светофильтры изготавливаются путем нанесения металлических и диэлектрических покрытий на стеклянные или кварцевые подложки. Металлические пленки, наносимые <sup>в</sup> виде тонких слоев путем испарения <sup>в</sup> высоком вакууме или катодным распылением, применяются для приготовления нейтральных или селективных светофильтров. В отличие от абсорбционных фильтров, фильтры из металлических пленок ослабляют проходящий свет <sup>в</sup> основном <sup>в</sup> результате отражения от поверхности. Благодаря этому такие фильтры нагреваются излучением меньше, чем абсорбционные. Для получения нейтральных металлических слоев обычно используют платину, палладий или родий, реже алюминий. Тонкие металлические пленки серебра и щелочных элементов могут служить для выделения разных участков <sup>в</sup> ультрафиолетовой области спектра. На рис. 3 <sup>в</sup> качестве примера приведены спектральные зависимости коэффициентов отражения *R* для серебра и алюминия. Так, например, тонкие пленки серебра могут применяться для выделения излучения <sup>в</sup> области 310 ÷ 340 нм.

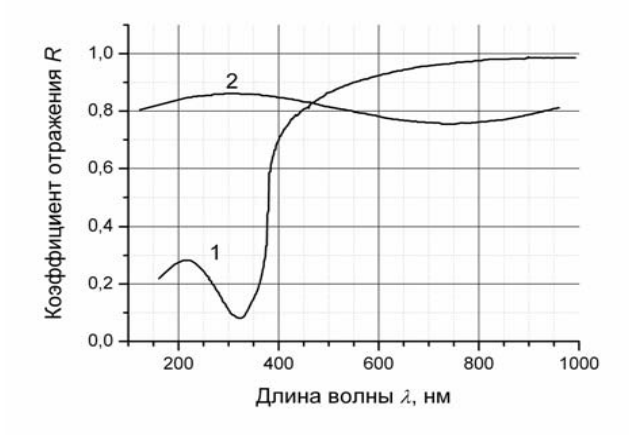

Рис. 3. Спектральные коэффициенты отражения серебра (*1*) <sup>и</sup> алюминия (*2*).

Многослойные диэлектрические зеркала также принадлежат к отражательным светофильтрам. Методы многолучевой интерферометрии позволяют создавать на оптических поверхностях как отражающие, так и просветляющие диэлектрические покрытия при очень малых потерях на поглощение. Зеркала подобного типа используются <sup>в</sup> лазерной технике.

Особый интерес <sup>в</sup> оптике представляют свойства однородной диэлектрической пленки, расположенной между двумя однородными средами (рис. 4).

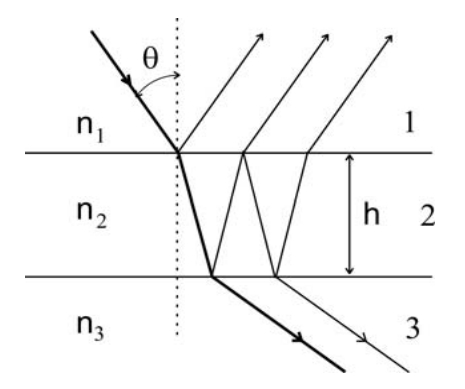

Рис.4. Отражение плоской волны <sup>в</sup> плоскопараллельном слое диэлектрика.

Отражательная способность такой пленки существенным образом зависит от показателей преломления  $n_1, n_2, n_3$  а также от её толщины. В частном случае нормального падения световой волны ( *θ* = 0) и при толщине *n2h* <sup>=</sup>*λ0/4* отражательная способность *R* равна:

$$
R = ((n_1 n_3 - n_2^2) / (n_1 n_3 + n_2^2))^2
$$
 (2)

Коэффициент отражения *R* принимает нулевое значение, если  $n_{2} = \sqrt{n_{1}n_{3}}$  . С физической точки зрения при этом происходит погашение волн, отраженных от передней и задней поверхностей слоя, т.е. наступает «просветление». Технология такого просветления используется, например, при изготовлении объективов и окуляров. В этом случае длину волны *λ<sup>0</sup>* обычно выбирают лежащей <sup>в</sup> зеленой области спектра. В результате такого просветления оптические элементы обычно приобретают синеватый оттенок, поскольку <sup>в</sup> коротковолновой области коэффициент отражения увеличивается. Для целей про-

светления оптики в видимой области спектра в качестве материала слоя 2 обычно используют фтористый магний MgF<sub>2</sub> ( $n = 1.38$ ) или криолит NaFAlF<sub>3</sub> ( $n = 1,35$ ) (среды  $1 -$ воздух,  $3 -$ стекло).

Из выражения (2) следует другое важное свойство четверть вол-НОВОГО СЛОЯ - ВОЗМОЖНОСТЬ УВЕЛИЧЕНИЯ ОТОДЖЕНИЯ ОТ ПОВЕОХНОСТИ ПО сравнению с отражением от той же поверхности без слоя. При выполнении условий

$$
n_2^2 \gg n_1 n_3 \text{ with } n_2^2 \ll n_1 n_3 \tag{3}
$$

величина R стремится к 1. На практике чаще всего не удается подобрать диэлектриков, удовлетворяющих соотношениям (3) и лаюших прочные покрытия, прозрачные в нужной области спектра. Поэтому добиться высоких коэффициентов отражения  $(R > 30\%)$  нанесением одного слоя на стеклянную поверхность практически невозможно. Для изготовления зеркал с большим коэффициентом отражения применяют многослойные диэлектрические покрытия из чередующихся четверть волновых слоев с высоким  $n_2$  и низким п<sub>3</sub> показателями преломления (рис. 5). расположенных между двумя однородными средами с показателями преломления  $n_e$  и  $n_e$ . Как показывает расчет [6] отражательная способность такой системы с обшим числом слоев 2N и при нормальном падении равна

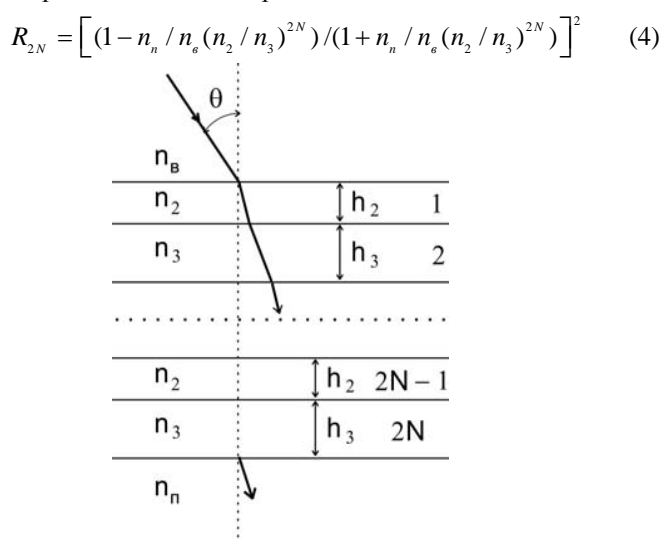

Рис.5. Периодическая многослойная система,  $(n_2h_2 = n_3h_3)$  $=\lambda/4$ )  $n_e$  и  $n_n$  – показатели преломления воздуха и подложки, справа приведены номера слоев от 1 до 2N.

На практике, однако, при превышении некоторого числа слоев, зависящего от технологии, отражение начинает ухудшаться за счет возрастания рассеяния и поглощения. Ширина ДЛ области высокого отражения многослойного зеркала, составленного из четверть волновых слоев, также зависит от  $n_2/n_3$  - чем это отношение больше, тем шире область высокого отражения. Зависимости коэффициентов отражения  $R(\lambda/\lambda_0)$  показаны на рис. 6.

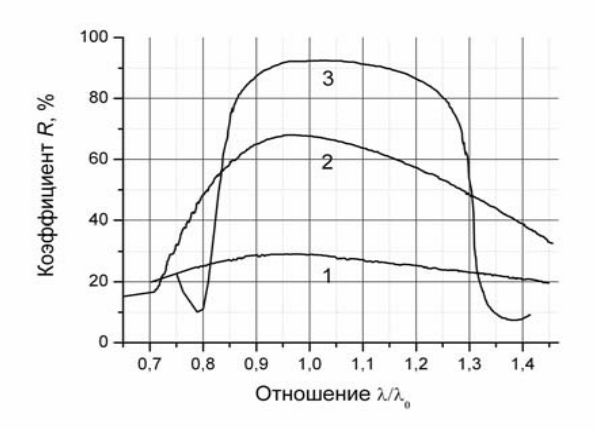

Рис.6. Кривые отражения многослойных диэлектрических зеркал с показателями преломления слоев  $n_2 = 2.3$ ;  $n_3 = 3.8$ ; напыленных на стекло ( $n_n = 1.52$ ), начиная со слоя n<sub>2</sub>:  $1 - 1$  слой,  $2 - 3$  слоя,  $3 - 9$ слоев.

Отражение света от многослойного диэлектрического зеркала с точки зрения физической оптики представляет собой не что иное, как дифракция света на объемной решетке, образованной периодически расположенными рассеивающими плоскостями (рис. 7). Как известно (например, [4]), дифракция на объемных решетках осуществляется в соответствии с законом Брэгга:

$$
2d\sin\theta = \lambda\tag{5}
$$

Для объемной решетки выбор угла падения определяет и угол и длину волны дифракции. Максимум дифракции возникает,

когда углы, образованные падающим и отраженным лучами с рассеивающими плоскостями, равны (как показано на рис. 7) причем угол удовлетворяет условию (5).

Закон Брэгга обуславливает селективность по отношению к ллине волны палающего излучения при заланных значениях  $\theta$  и d. Объемные решетки в конденсированной среде могут создаваться как методами акустооптики путем возбуждения в веществе акустических волн [4], так и методами голографии путем записи в объеме фоточувствительного материала интерференционной картины.

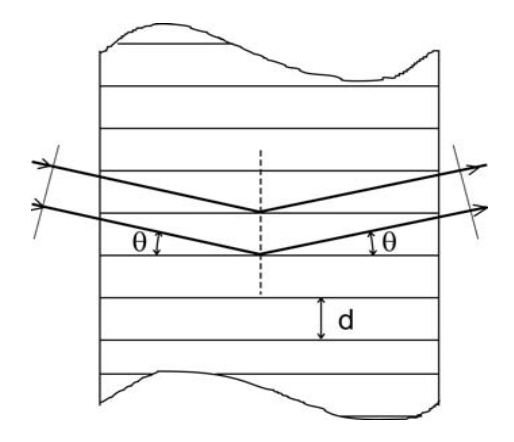

Рис. 7. Дифракция света на объемной решетке

Вне зависимости от способа и создания объемной фазовой решетки их дифракционная эффективность (д. э.) по отношению к отражаемому ими световому потоку может достигать 100%. Так например, в [5] показано, что д. э. отражательной голограммы описывается выражением

$$
I_{\text{amp}}/I_{\text{nad}} = th^2 (\pi \Delta n T / \lambda), \qquad (6)
$$

где  $\Delta n$  - амплитуда модуляции показателя преломления голограммы,  $T$  – толщина голограммы. Из (6) видно, что д. э. асимптотически приближается к 1 по мере увеличения произведения  $\Delta nT$ . При отклонении длины волны света от той, которая удовлетворяет условиям Брэгга (5), д. э. резко уменьшается. Ширина основного дифракционного максимума может составлять несколько нанометров [5]. Благодаря такой высокой спектральной селективности отражательных голограмм для их освещения (восстановления) можно применять источники белого света, с другой стороны такая голограмма представляет собой узкополосный отражательный светофильтр.

#### Интерференционные светофильтры

В настоящее время очень широкое распространение получили интерференционные светофильтры (ИС), представляющие собой интерферометр Фабри - Перо с очень малым диэлектрическим промежутком между зеркалами (порядка несколько длин волн). Простота и удобство при использовании ИС сочетаются с возможностью выделения излучения любой длины волны от вакуумного ультрафиолета ( $\lambda \sim 100$  нм) до ИК-области спектра с хорошей избирательностью.

ИС изготавливается путем нанесения на полированную стеклянную или кварцевую подложку  $C<sub>1</sub>$ , (рис. 8, а) двух отражающих покрытий  $M_1$  и  $M_2$ , разлеленных тонким слоем диэлектрика  $D$ толщины h.

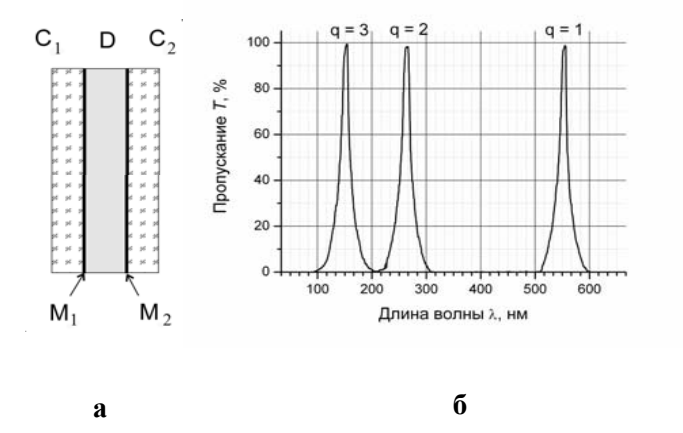

Рис. 8. а - конструкция ИС, б - кривая пропускания ИС толщиной  $nh = 280$  нм.

Для защиты от механических повреждений и выделения нужной полосы пропускания нанесенные слои покрываются второй стеклянной пластинкой  $C_2$  из цветного стекла (абсорбционным светофильтром). Зеркала  $M_1$  и  $M_2$  могут быть как металлическими. так и многослойными диэлектрическими.

Падающее на такой ИС излучение, как и в интерферометре Фабри - Перо, испытывает многократные отражения от зеркаль-

ных поверхностей  $M_1$  и  $M_2$ . На выходе из ИС образуется бесконечная последовательность убывающих по амплитуде лучей с равной разностью хода между ними, которые интерферируют между собой. Выражения для распределения интенсивности в спектре пропускания и для разности хода (сдвига по фазе) совершенно аналогичны соответствующим выражениям для интерферометра Фабри - Перо. То есть сдвиг по фазе между соответствующими интерферирующими лучами определяется выражением:

$$
\delta = \frac{4\pi}{\lambda}nh\cos\theta + 2\varphi\tag{7}
$$

где  $n$  – показатель преломления вещества между зеркалами,  $\theta$  – угол отражения от зеркальных поверхностей  $M_1$  и  $M_2$   $\varphi$  – сдвиг фазы при внутреннем отражении.

Пропускание ИС в случае идентичных зеркальных покрытий описывается функцией Эйри

$$
T_{_{HC}} = (1 - A/(1 - R))^{2}/(1 + F \sin^{2}(\delta/2))
$$
\n(8)

где  $R$  – коэффициент отражения,  $A$  – потери на зеркалах и в диэлектрике, параметр  $F = 4R/I - R^2$ .

Из (8) следует, что при нормальном падении ( $\theta = 0$ ) белого света на ИС в пошедшем свете появляются максимумы интенсивности на длинах волн  $\lambda q$ , удовлетворяющих условию  $\delta = 2\pi q$ , где  $q$  целое число, т.е.

$$
\lambda_{\rm s} = 2nh/(q - \varphi/\pi) \tag{9}
$$

Если оптическая толшина пластинки составляет одну или несколько полуволн видимого света, то полосы пропускания в видимой области принадлежат низким порядкам и широко разнесены по длинам волн (рис.8, б). Поэтому обычно можно не пропускать все эти полосы, кроме одной, либо при помощи вспомогательных абсорбционных фильтров, либо воспользовавшись селективной реакцией фотоприемника.

Важными характеристиками ИС служат максимальное пропускание

$$
T_{\text{user}} = (1 - A/(1 - R))^2 \tag{10}
$$

и ширина полосы пропускания  $(\Delta \lambda)_{a}$  по уровню  $1/2T_{\text{Makc}}$ . Для оценки ширины  $(\Delta \lambda)_{a}$  можно пользоваться выражением [6]:

$$
(\Delta \lambda)_q \cong 4\lambda_q / \pi q \sqrt{F} = \lambda_q (1 - R) / \pi q \sqrt{F} .
$$

Из (10), (11) видно, что более узкополосные ИС должны изготавливаться с применением высокоотражающих покрытий  $(R \sim 1)$ , однако при этом они обладают меньшим пропусканием.

В настоящее время промышленно изготавливаются ИС с ширинами полос от единиц до десятков нм с максимальным пропусканием, достигающим 90%. Следует отметить, что наибольшая величина пропускания при данной полуширине достигается с применением отражающих покрытий, состоящих из диэлектрических пленок. Например, ИС, изготовленный с применением диэлектрических покрытий из сульфида цинка и криолита, при величине пропускания 50% ( $\lambda = 660$  нм) имеет ширину  $\Delta\lambda = 4$  нм: при ширине  $\Delta\lambda = 13$  нм пропускание достигает 90%. Составляя аналогично сложным эталонам Фабри - Перо мультиплексные фильтры, можно увеличивать фильтрующую способность ИС. При этом ширина полосы пропускания в основном определяется фильтром высокого порядка, а устранение добавочных максимумов достигается фильтром низкого порядка. Часто такие сложные ИС изготавливают на одной подложке, комбинируя отражающие и промежуточные слои.

Как следует из (7), (8) положение максимума полосы пропускания ИС зависит от угла падения света. Этим можно пользоваться для небольшого (несколько полуширин) смещения полосы пропускания фильтра в коротковолновую сторону. На практике фильтры низшего порядка можно перестроить путем наклона примерно на 10 нм. Узкополосные фильтры более высокого порядка допускают перестройку длины волны не более чем на  $1 \div 2$  нм. Однако следует иметь в виду, что при этом растет ширина полосы пропускания, а при больших углах наклона происходит расщепление полосы. Это связано с различием в фазовых сдвигах при отражении компонент, поляризованных в плоскости падения и нормально к ней (S и P компоненты). Для фильтров с широкой полосой пропускания расшепление наступает при углах наклона. больших 30° и может достигать нескольких десятков нанометров (рис.9). У узкополосных ИС оно может наблюдаться и при меньших углах.

Подобное разделение луча бывает полезным, так как позволяет получать монохроматическое линейно-поляризованное излучение. Наличие металлических слоев в ИС не влияет на степень поляризации.

При использовании в качестве подложки ИС прозрачной слюды максимумы в спектре пропускания также раздваиваются вследствие различия показателей преломления  $n_0$  и  $n_e$  обыкновенного и необыкновенного лучей. Измеряя величину расщепления  $\Delta\lambda_a$  в спектре q-го порядка, можно вычислить  $\delta n = n_o - n_e = (1 - q) \Delta \lambda_a$ 2h и исследовать зависимость этой разности от длины волны.

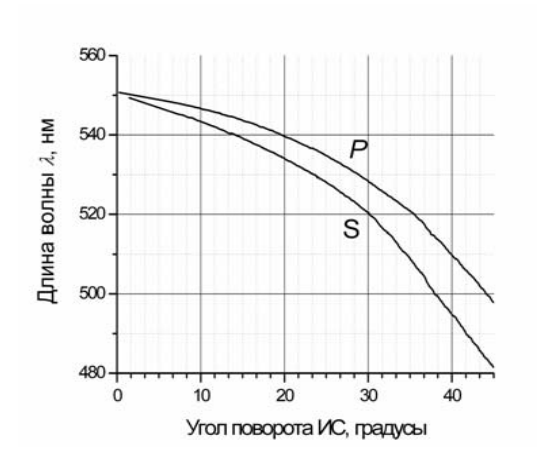

Рис.9. Зависимость положения максимума полосы пропускания для *S* <sup>и</sup> *Р* -компонент светового пучка от угла его падения на ИС  $(\theta - \text{vron menom.})$ 

#### **Описание установки.**

Работа выполняется c помощью спектрометра S100 <sup>с</sup> компьютерным управлением <sup>и</sup> регистрацией спектра пропускания на. PC. Схема установки изображена на рис. 10, а ее фотография – на рис. 11.

Свет от источника сплошного спектра *1* (автомобильная галогеновая лампа накаливания типа H7 с напряжением питания 12,6 В и мощностью 55 Вт), расположенного <sup>в</sup> фокальной плоскости конденсорной линзы *2*, проходя через нее, параллельным пучком падает на исследуемый светофильтр, установленный <sup>в</sup> револьверном диска А (*4*). Плоскость исследуемого фильтра может быть выставлена под разными углами <sup>к</sup> оптической оси установки поворотом столика *3*. Угол поворота измеряется по горизонтальному круговому лимбу. Далее свет проходит через второй набор

Первый набор светофильтров находится <sup>в</sup> оправах револьверного диска А *4.*Диск вращается сфиксацией вокруг горизонтальной оси <sup>и</sup> тем самым позволяет ввести <sup>в</sup> поле зрения поочередно исследуемые фильтры. Каждая оправа на диске помечена цифрой; соответствие между цифрами и содержимым оправ следующее:

- 1. пустое отверстие
- 2. диэлектрическое зеркало
- 3. слюдяная пластинка

### 15

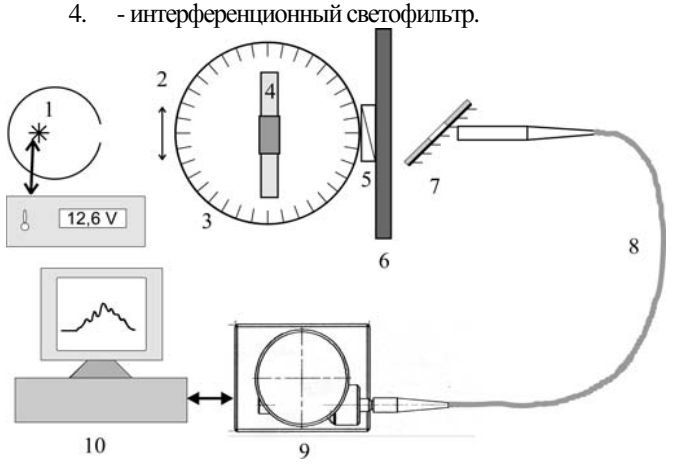

Рис. 10. Схема установки. *1* – лампа накаливания <sup>с</sup> источником питания, *2* – конденсор, *3* – поворотный столик, *4* – револьверный диск А <sup>с</sup> первым набором фильтров, *5* – анализатор, *6* – револьверный диск Б со вторым набором фильтров, *7* – поворотное зеркало <sup>с</sup> приемной частью, *8* – световод, *9* – спектрометр S100, *10* – компьютер.

После исследуемого фильтра расположен поляроид - анализатор 5, установленный на салазках, прикрепленных <sup>к</sup> оправе револьверного диска Б со вторым набором светофильтров *6*. Оправа анализатора может вращаться вокруг горизонтальной оптической оси установки. На его оправе имеются градусные деления (0°, 45°, 90°), по которым отмечается положение анализатора. Анализатор может либо вдвигаться <sup>в</sup> оптический тракт установки (рабочее положение), либо выдвигаться из него (нерабочее положение).

Диск Б, <sup>в</sup> отличие от диска А, имеет десять фиксированных положений, <sup>в</sup> каждом из которых <sup>в</sup> оптический тракт устанавливается один из фильтров, исключая положение «0», когда открывается пустое отверстие. Второй набор светофильтров содержит 9 абсорбционных стеклянных <sup>и</sup> отражающих фильтров, изготовленных путем напыления металлов на стекляннуюподложку.

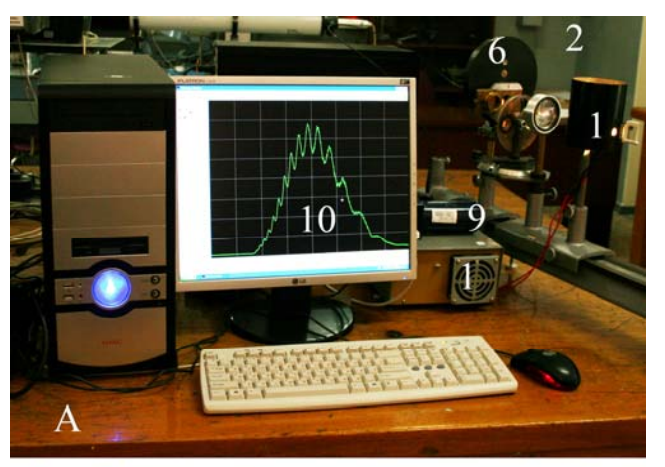

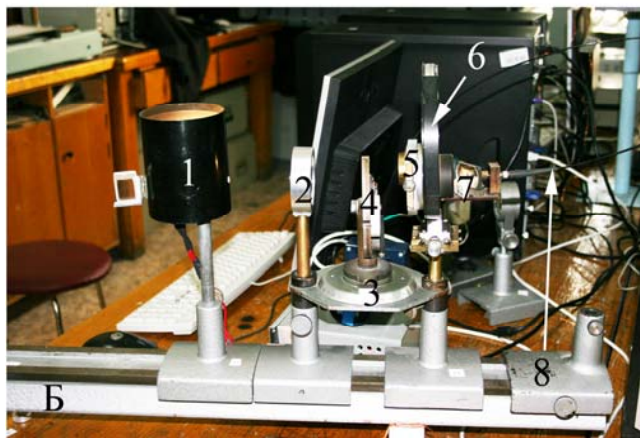

Рис. 11. Фотография установки, А – общий вид , Б – оптический тракт . *1* – лампа накаливания <sup>с</sup> источником питания, *2* – конденсор, *3* – поворотный столик, *4* – револьверный диск А <sup>с</sup> первым набором фильтров, *5* – анализатор, *6* – револьверный диск Б со вторым набором фильтров, *7* – поворотное зеркало <sup>с</sup> приемной частью, *8* – световод, *9* – спектрометр S100, *10* – монитор.

На оправе диска Б, <sup>с</sup> противоположной от анализатора стороны, установлена приемная часть, имеющая <sup>в</sup> своем составе поворотное зеркало *7* <sup>и</sup> узел крепления световода *8.* Поворотное зеркало имеет отверстие <sup>в</sup> центре, через которое исследуемое излучение попадает на вход световода. По световоду излучение поступает на вход спектрометра *9,* соединенного <sup>с</sup> компьютером *10* <sup>с</sup> помощью USB

кабеля. С помощью поворотного зеркала можно визуально наблюдать за воздействием установленных фильтров на исходное излучение.

# **Порядоквыполненияработы**

Перед непосредственным выполнением работы следует ознакомиться <sup>с</sup> устройством <sup>и</sup> принципом действия спектрометра S100, воспользовавшись Приложениями 1 и 2. Программное обеспечение, сопровождающее прибор, описано <sup>в</sup> Приложении 3, входящем <sup>в</sup> состав данного руководства. При изучении программного обеспечения следует <sup>в</sup> первую очередь научиться:

- $\bullet$  запускать <sup>и</sup> останавливать регистрацию с записью результата в файлы,
- $\bullet$  считывать длину волны <sup>и</sup> спектральную интенсивность перемещением курсора,
- $\bullet$  изменением времени экспозиции изменять амплитуду сигнала.

Работа выполняется в следующем порядке:

- 1. Включить осветительную лампу *1*, плоскость револьверного диска А выставить нормально <sup>к</sup> оптической оси установки (на круговом лимбе нониус должен располагаться на отметке 0º). Вращая барабаны револьверных дисков, ввести <sup>в</sup> оптический тракт пустые отверстия. Анализатор *5* выставить <sup>в</sup> нерабочее положение. Убедиться <sup>в</sup> том, что свет от лампы заполняет отверстие <sup>в</sup> диске Б, <sup>а</sup> световод *8* соединяет спектрометр <sup>с</sup> приемной частью.
- 2. Включить компьютер <sup>и</sup> запустить программу "CCDTool". Включить режим непрерывной регистрации спектра <sup>и</sup> запустить регистрацию спектров. Юстировкой оптической схемы <sup>и</sup> выбором времени экспозиции добиться появления сигнала, подобного приведенному на рис. 12. Записать его <sup>в</sup> файл. При дальнейшей обработке результатов данные из этого файла следует использовать для вычисления спектральных коэффициентов пропускания фильтров.
- 3. При выставленном пустом отверстии диска А (оправа 1) произвести наблюдение всех спектров пропускания абсорбционных и отражающих фильтров, установленных <sup>в</sup> диске Б. Записать <sup>в</sup> файлы для дальнейшей обработки спектры пропускания некоторыхфильтровпо согласованиюс преподавателем.

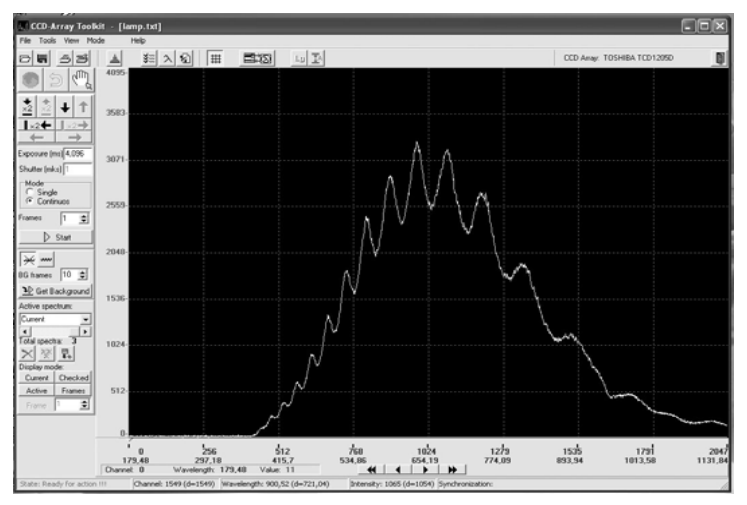

Рис. 12. Спектр лампы накаливания.

- 4. При выставленном пустом отверстии диска Б произвести запись в файлы спектров пропускания при трех положениях анализатора (0°, 45°, 90°) <sup>и</sup> без анализатора:
	- a. диэлектрического зеркала (оправа 2) при двух положениях диска А $(0^{\circ}, 20^{\circ})$
	- b. интерферометра Фабри Перо на основе слюдяной пластинки (оправа 3) при двух положениях диска А (0°, 45°)
	- c. интерференционного светофильтра (оправа 4) при двух положениях диска А $(0^{\circ}, 35^{\circ})$ .
- 5. Используя любую из доступных программ для обработки полученных данных (EXEL, ORIGIN, MATLAB, MATHCAD) вычислить зависимости спектральных коэффициентов пропускания фильтров. Распечатать соответствующие графики. Для удобства сравнения данных их следует сгруппировать на четырех листах. Один лист <sup>с</sup> графиками для абсорбционных <sup>и</sup> отражательных фильтров <sup>и</sup> три листа <sup>с</sup> результатами для трех фильтров, установленных на дискеА.
- 6. Определить *λмакс* всех фильтров, указать погрешность определения *λмакс*.
- 7.Определить ширины спектров пропускания всех фильтров.
- 8. Объяснить зависимость *λмакс* ИС, диэлектрического зеркала <sup>и</sup> интерферометра Фабри – Перо на основе слюдяной пластинки от углов их наклона <sup>и</sup> положения плоскости поляризации света.
- 9. $B$ ычислить спектральную зависимость  $n_o$  -  $n_e$  для слюды [2].
- 10. Объяснить вид спектра лампы накаливания (рис. 12).

## **Списоклитературы**

- 1. Зайдель А. Н., Островская Г. В., Островский Ю. И. Техника <sup>и</sup> практика спектроскопии. М.: Наука, 1976. – 392 С.
- $2^{\circ}$  Оптика и атомнаяфизика // 2-<sup>е</sup> изд. пераб. <sup>и</sup> доп. Новосибирск: Наука, 1983. – 384 С.
- 3. Лебедева В.В. Техника оптической спектроскопии. 2-<sup>е</sup> изд. перераб. идоп. М: Изд-воМГУ, 1986. – 352 С.
- 4. Измерение скорости звука <sup>в</sup> жидкости. Лабораторная работа №1.3. Дифракция на ультразвуке. Лабораторная работа№ 1.6
- 5. Кольер Р., Беркхард К., Лин Л. Оптическая голография. М.: 1973<sup>г</sup>.
- 6.БорнМ., ВольфЭ. Основыоптики. М: Наука, 1973. – 720 С.

## ПРИЛОЖЕНИЕ 1

## **Краткое техническое описание спектрометра S100.**

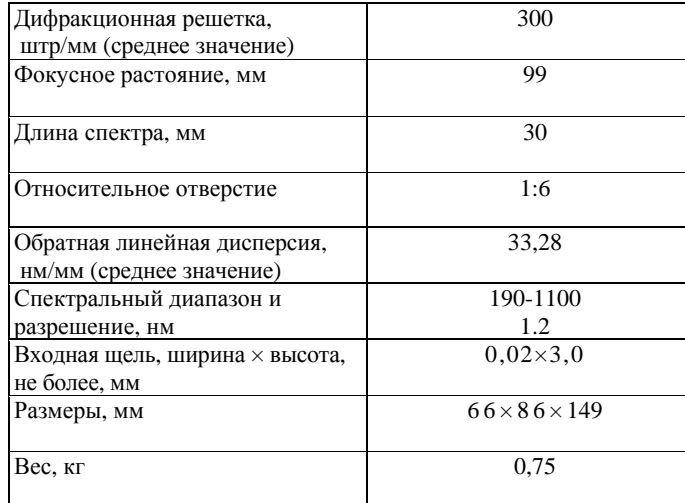

## **Конструкция прибора**

S100 (см. рис.13) состоит из спектрографа *1* <sup>и</sup> системы регистрации *2* на базе CCD-линейки Toshiba TCD1205D, предназначенной для регистрации спектров. Прибор подсоединяется напрямую <sup>к</sup> порту USB любого настольного компьютера либо ноутбука <sup>с</sup> помощью USB-кабеля *4*.

Спектрометр S100 портативный; может быть установлен на "ножки" в любом удобном для Вас месте. Доставка анализируемого оптического излучения <sup>в</sup> спектрометр S100 осуществляется при помощи оптического волокна 3.

Комплект запасных частей <sup>и</sup> принадлежностей S100 содержит прямой <sup>и</sup> обратный кабели синхронизации, позволяющие при необходимости организовать связь между источником излучения <sup>и</sup> спектрометром S100.

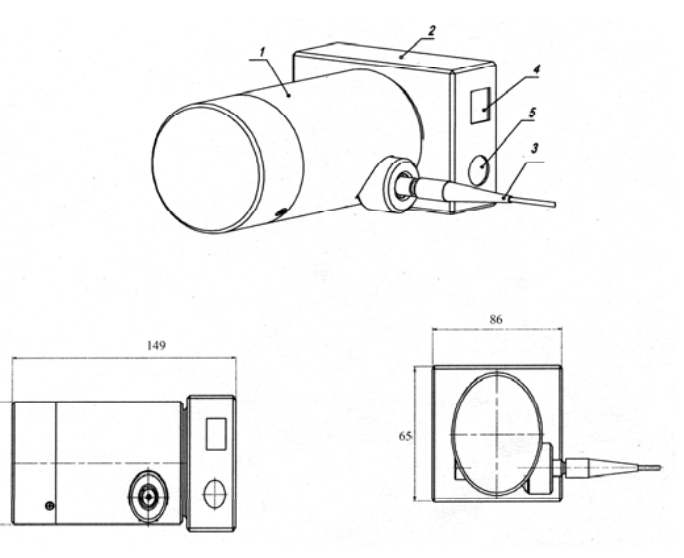

Рис.13. Внешний вид спектрометра S100. *1* – спектрограф, *2*– детектор, *3* – оптическое волокно, *4* – разъем для USB-кабеля, *5* – разъем для кабеля синхронизации.

Оптическая схема спектрометра S100 показана на рис. 14. Излучение, прошедшее входную щель *1*, направляется поворотным зеркалом *2* на вогнутую дифракционную решетку *3*. Дифракционная решетка *3*, являясь одновременно диспергирующим <sup>и</sup> фокусирующим элементом, раскладывает излучение на монохроматические составляющие <sup>и</sup> создает <sup>в</sup> своей фокальной плоскости монохроматические изображения входной щели, совокупность которых образует спектр. Светочувствительная поверхность CCD детектора совпадает <sup>с</sup> фокальной плоскостью дифракционной решетки.

На рис. 15 изображена конструкция прибора S100. Корпус *4* спектрометра S100 включает входную щель *1*, поворотное зеркало *2* <sup>и</sup> держатель решетки *3*, который содержит вогнутую дифракционную решетку <sup>и</sup> ее котировочные винты. Положение поворотного зеркала *2* регулируется юстировочными винтами *9*. Фокусировка входной щели 1 осуществляется <sup>с</sup> помощьювинта *10*.

Вышеописанные процедуры юстировки выполняются только при наладке <sup>и</sup> калибровке прибора изготовителем.

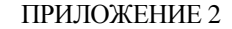

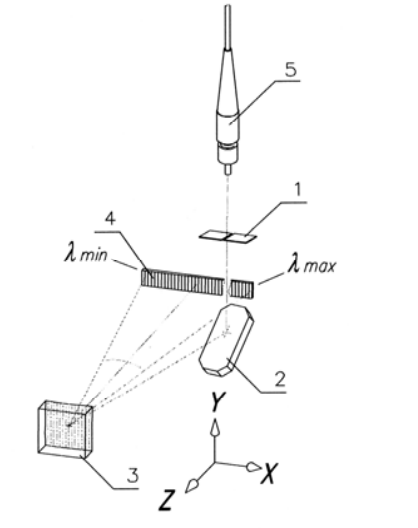

Рис. 14. Оптическая схема S100. 1 – входная щель, 2 – поворотное зеркало, 3 – вогнутая дифракционная решетка, 4 – фокальная плоскость спектрографа, 5 – оптическое волокно

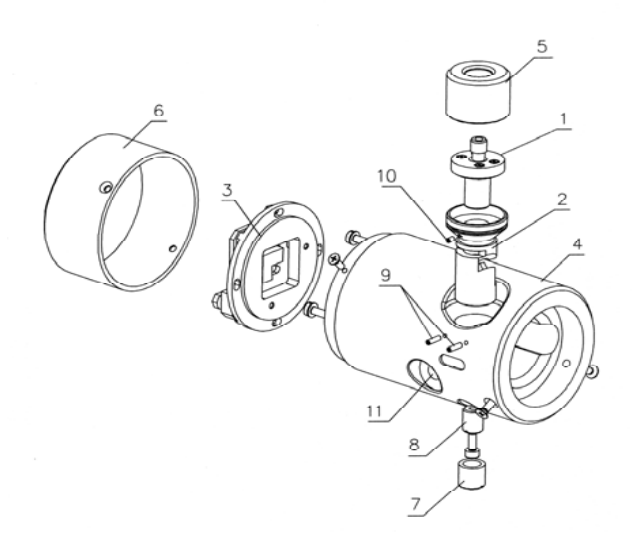

Рис. 15. Внешний вид <sup>и</sup> конструкция S100. *1* – узел входной щели, *2* – узел поворотного зеркала, *3* – держатель дифракционной решетки, *4* – корпус S100, *5*, *6*, *7* – боковые крышки, *8* – гайка крепления волокна, *9* – юстировочные винты поворотного зеркала, *10* – установочный винт входной щели, *11* – крепежное отверстие.

В приложении для ознакомления приведены некоторые характеристики CCD – детектора Toshiba TCD1205D, <sup>в</sup> том числе – его спектральная чувствительность (рис. 16) <sup>и</sup> эскиз датчика (рис. 17).

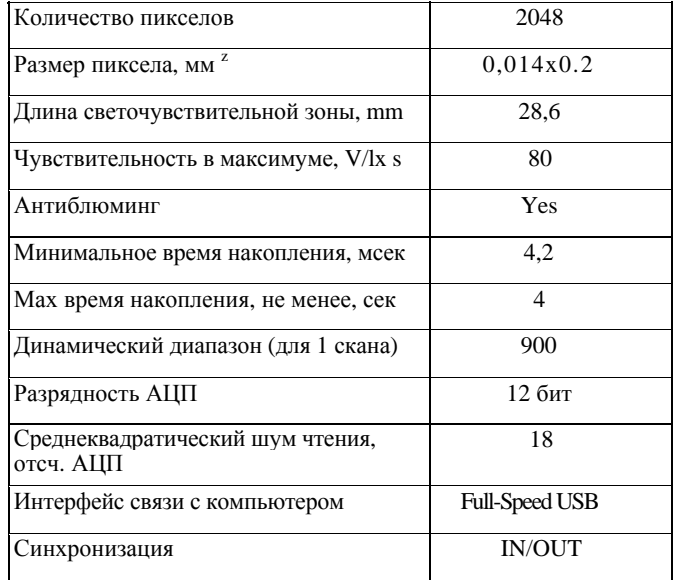

*Антиблюминг*: свойство детектора, исключающее перетекание зарядов из пересвеченных пикселов <sup>в</sup> соседние *Max временем накопления* считается время, при котором темновой сигнал достигает 10% динамического диапазона

## ПРИЛОЖЕНИЕ 3.

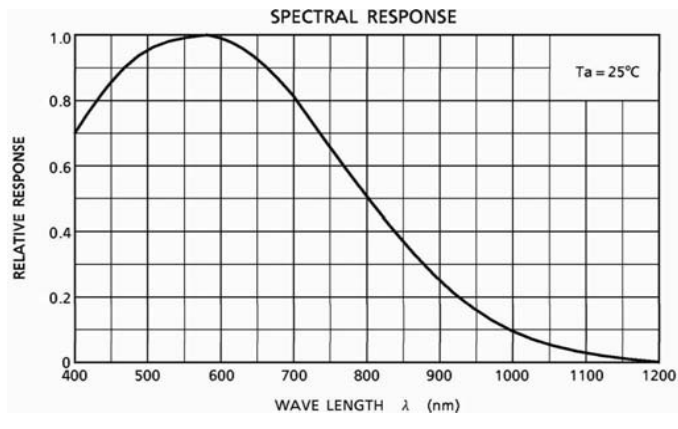

Рис. 16. Спектральная чувствительность CCD - линейки TCD1205D.

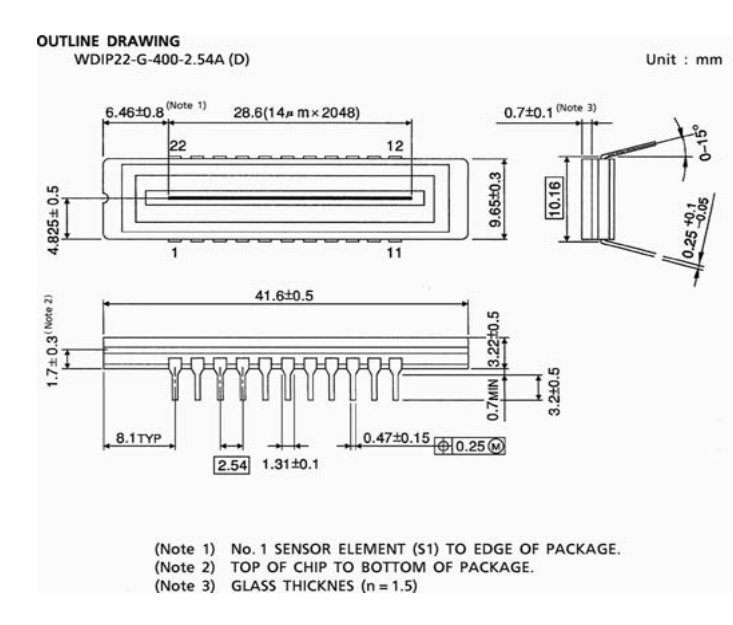

Рис. 17. Эскиз CCD – линейки TCD1205D.

## **Краткое описаниепрограммного обеспечения спектрометра S100.**

Перед началом работы <sup>с</sup> прибором убедитесь, что он соединен <sup>с</sup> компьютером кабелем USB. Запустите программу "CCDTool". На экране появится окно программы (рис. 18).

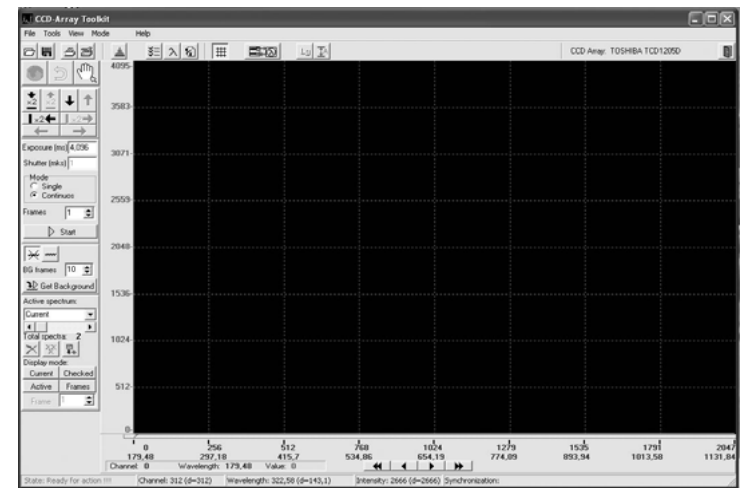

Рис. 18. Окно программы CCDTool

## Параметры регистрации

Перед началом регистрации необходимо задать параметры регистрации:

**Exposure** – Время выдержки (экспозиции), или время накопления заряда. Задается <sup>в</sup> миллисекундах, может быть только кратным минимальному времени накопления (около 4 мс).

**Mode** – Режим регистрации:

- **Single** регистрация одного спектра (помещается <sup>в</sup> текущий (первый) кадр);
- **Continuous** непрерывная регистрация регистрация по мере отображения (помещается <sup>в</sup> текущий (первый) кадр);

**Frames** – Каждый раз при регистрации спектра регистрируется *Frames* количество кадров, затем они усредняются и вычитается фон (при необходимости). На экране отображаются усредненные спектры. Используется для увеличения соотношения сигнал – шум.

# **Регистрация**

Управление регистрацией осуществляется кнопками:

- **Run** запускает регистрацию с установленными параметрами.
- **Stop** останавливает непрерывную регистрацию или досрочно прекращает регистрациюодного или последовательности кадров.

# **Отображение зарегистрированных спектров**

По умолчанию отображаются все спектры. Спектры отображаются <sup>в</sup> одномкоординатномпространстве, но различными цветами:

- текущий (*Current*) (присутствует всегда) отображается зеленым цветом. Текущий (*Current*) используется для хранения и отображения результатов <sup>в</sup> режимах *Single* <sup>и</sup>*Continuos*.
- активный (*Active*) (выбирается <sup>с</sup> помощью полосы прокрутки или выпадающего списка **Active spectrum**). Отображается белым цветом. По нему работает маркер.
- все остальные отображаются серымцветом.

Имена, даваемые программой спектрам по умолчанию, можно менять в строке редактирования выпадающего списка **Active spectrum**. Он

отображается, если нажать на кнопку справа .

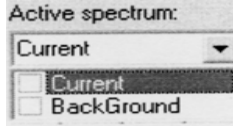

В выпадающем списке можно пометить любые спектры, как показа-

### но на рисунке ниже

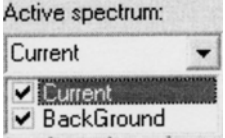

Используя кнопку **Checked**, вы можете отобразить на экране только те спектры из списка, которые пожелаете. Остальные отображаться не будут.

Для того, чтобы не загромождать область отображения и увеличить скорость прорисовки, набор отображаемых спектров можно ограничить нажатием кнопок:

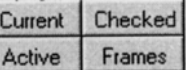

• **Current** – отображается только текущий спектр,

- **Active** отображается только активный (выбранный) спектр,
- **Checked** отображаются только отмеченные <sup>в</sup> выпадающем списке и активный спектры.
- **Frames** отображаются отдельные кадры активного спектра. Если <sup>в</sup> параметрах регистрации установлено несколько *Frames*, то спектром будет усредненный сигнал. Кнопка **Frames** отобразит все спектры без усреднения.

Если не нажата ни одна кнопка, то отображаются все кадры. Соответствующие команды также находятся в разделе меню View\Show.

# **Масштабирование и выбор области просмотра**

Для более детального анализа спектров можно выделить отдельные части кадров. Для этого можно использовать правую кнопку мыши, либо кнопки:

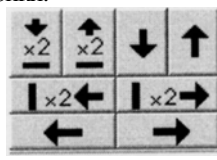

Описание кнопок (слева направо, сверху вниз):

- 1) <sup>в</sup> 2 раза увеличить масштаб по вертикали
- 2) <sup>в</sup> 2 раза уменьшить масштаб по вертикали
- 3) сдвинуть отображаемую область на её размер вниз
- 4) сдвинуть отображаемую область на её размер вверх
- 5) <sup>в</sup> 2 раза увеличить масштаб по горизонтали
- 6) <sup>в</sup> 2 раза уменьшить масштаб по горизонтали
- 7) сдвинуть отображаемую область на величину её размера влево

8) сдвинуть отображаемую область на величину её размера вправо.

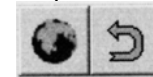

 – отобразить всю область (положительной интенсивности) <sup>и</sup> возврат к предыдущей выделенной области (–30 шагов)

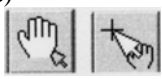

 – переключение действия правой клавиши мыши: "лапка" – перетаскивать область просмотра, "стрелка" – выделить новую область.

Для кратковременного переключения можно удерживать нажатой клавишу "Ctrl" на клавиатуре при нажатии правой клави-ШИ.

автоматическое масштабирование по оси **Y**. Спектр отображается таким образом, что максимум спектра соответствует наибольшему значению отображаемой области, а минимум наименьшей.

Соответствующие команды также находятся в разделе меню View.

LIJ - логарифмический масштаб по оси **Y**. При включении ланной опции ланные по оси Y представляются в логарифмическом масштабе

## Вычитание фона (темнового сигнала)

Лля автоматического вычитания фонового сигнала необходимо первоначально зарегистрировать его. Для этого надо выбрать количество кадров для усреднения (BG frames) и запустить реги-

страцию нажатием кнопки Get Background. Кнопки

речеркнутый фоновый сигнал") и ("неперечеркнутый фоновый сигнал") соответственно выключают и включают автоматическое вычитание фонового сигнала из усредненного спектра после его регистрации. Если активизирована кнопка "неперечеркнутый фоновый сигнал", то отображается сигнал с вычтенным фоном.

Сам спектр, представляющий фоновый сигнал, всегда является вторым в списке зарегистрированных спектров (по умолчанию имя BackGround). Изначально этот спектр - "сплошной ноль".

### Отображение сетки

Включение/выключение координатной сетки производится с помо-

щью клавиши  $\left| \begin{array}{c} \text{HH} \\ \text{TH} \end{array} \right|$  либо пункта меню View\Show Grid.

### Измерения длин волн и интенсивности

Помещая маркер (маркер отображается красной вертикальной линией и ползунком под областью отображения) на определенный канал, снизу слева окна можно видеть длину волны, соответствующую данному каналу (прежде необходимо выполнить калибровку) и интенсивность в данном канале выбранного кадра.

Маркер можно перемещать с помощью клавиш Left, Right, Up, Down, PageUp, PageDown, Home, End. (полоса прокрутки с ползунком при этом должна быть активна), или левой кнопки мыши или кнопок  $\left| \cdot \right|$ 

Внизу в статус-строке отображаются координаты (канал, длина волны, интенсивность) курсора мыши и (в скобках) разница с координатами маркера.

## Режим спектрометра

Предназначен для обсчета длины волны и полуширины спектральных пиний

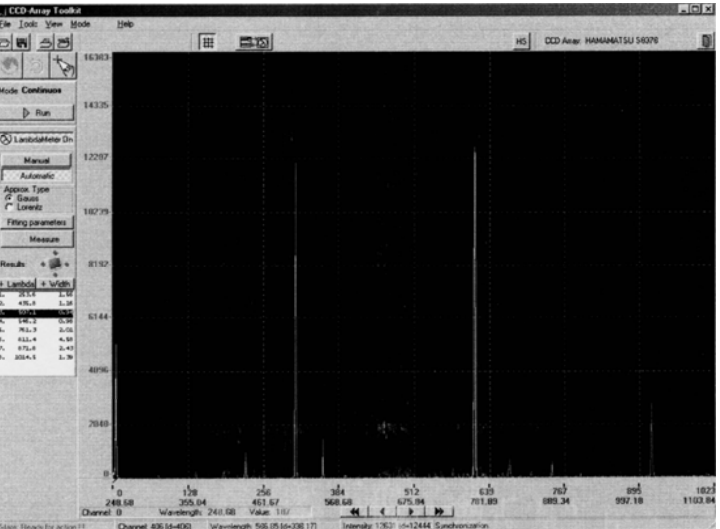

Рис. 19. Режим спектрометра.

Переходить в режим спектрометра (рис. 19) и обратно в режим настроек можно с помощью пунктов меню (Mode/Settings и Mode/LambdaMeter), кнопки на панели инструментов клавиш F11/F12.

В этом режиме можно запускать регистрацию (здесь есть кнопки **Run/Stop**) <sup>и</sup> дальше анализировать спектр (измерять длину волны и полуширину спектральных линий). Для этого необходимо "включить" лямбдаметр кнопкой (LambdaMeter On/Off).

С помощью пунктов (**Gauss/Lorentz**) можно выбирать вид кривой, используемой для аппроксимации спектральной линии.

Затем нужно выбрать спектр, который будет обсчитываться. Всегда обсчитывается активный спектр. (*Active spectrum*)

Существуют два режима работы:

#### **Ручной (***Manual***) режим**

В ручном режиме <sup>с</sup> помощью левой и правой кнопок мыши задайте границы спектральной линии и нажать кнопку **Measure**. Измерение также автоматически запускается после окончания регистрации.

Если удерживать клавишу **Shift**, то отключается задание границ <sup>с</sup> помощью мыши, <sup>и</sup> левая кнопка мыши перемещает маркер, <sup>а</sup> правая таскает или выделяет область просмотра (<sup>в</sup> зависимостиот режима).

При переходе <sup>в</sup> режим настроек границы спектральной линии, заданные в режиме спектрометра (если таковые присутствовали), остаются видимыми, но изменить их невозможно.

#### **Автоматический (***Automatic***) режим**

В автоматическом режиме программа автоматически определяет границы всех "распознанных" линий и обсчитывает их. Обрабатывается только область спектра, которая <sup>в</sup> данный момент отображается <sup>в</sup> окне просмотра. Требования к спектру для корректной обработки <sup>в</sup> автоматическом режиме:

- Линии должны быть не очень широкими (не более 50 60 пикселей),
- Фон относительно ровный и горизонтальный (если нет, то могут пропускаться слабые линии),
- Линии больше среднегошума <sup>в</sup> 4 5 раз и отстоят друг от друга на 2 – 4 ширины.

Если спектр достаточно сложный (например, фон неровный), <sup>и</sup> слабые линии пропускаются, то можно выделить меньший диапазон спектра и пересчитать их заново, тогда обработкапроизойдет более корректно.

При выборе строки результата <sup>в</sup> списке автоматически подсвечивается соответствующая линия <sup>в</sup> окне отображения спектров (голубым цветом), <sup>а</sup> две соседние линии <sup>с</sup> каждой стороны (соответствующие соседним результатам в списке) подсвечиваются желтым.

Текущую линию можно также выбрать, кликнув левой либо правой клавишей мыши по линии <sup>в</sup> области просмотра. Соответствующий результат также автоматически подсвечивается.

#### **Параметрыаппроксимации (***Fitting Parameters***)**

В окне, вызываемом кнопкой **Fitting parameters**, можно установить некоторые параметрыаппроксимации.

*"Fitting coefficient"*– коэффициент, который определяет способ аппроксимации спектральной линии заданным контуром. Чем он больше, тем точнее контур аппроксимирует центральную, интенсивную часть линии. Чем меньше, тем точнее крылья. Для аппроксимации <sup>с</sup> помощью контура Гаусса коэффициент должен быть 1, Лоренца – 2. Значение по умолчанию – 3.

*"Enabled Line intensity filter"*, *"Intensity threshold"*– (действует только для автоматического режима) включают и задают порог фильтрации линий по интенсивности. Линии <sup>с</sup> интенсивностью меньше заданной игнорируются. Могут быть использованы, если спектр очень сложный инужно измерять только основные, интенсивные линии. По умолчанию фильтр отключен.

*"Disabled auto line width"*, *"Expected linewidth"* – (действует только для автоматического режима) По умолчанию автоматически ищутся линии имеющие ширину порядка "количество пикселей <sup>в</sup> линейке"/50. Если линия значительно уже либо шире данной величины, то она может пропускаться. Для этого предусмотрено задание примерной ширины вручную. Ширина задается <sup>в</sup> тех единицах (пиксели или нанометры), <sup>в</sup> которых происходит измерение и выдается результат. Если присутствуют линии различной ширины, то ожидаемую ширину лучше задать большей, т.к. линии <sup>с</sup> шириной меньшей, чем ожидаемая определяются лучше линий с шириной большей, чем ожидаемая.

#### **Окно результатов (***Results***)**

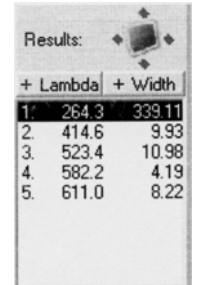

Результат измерения длины волны и FWHM спектральных линий выводится в окно Results

С помошью кнопок **Lambda/Width** можно отключить инликацию соответственно длины волны или полуширины спектральной линии. если в данный момент они не нужны.

В автоматическом режиме выводится весь список полученных результатов.

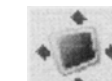

Кнопка • выведет на экран дополнительное окно, в котором лублируются результаты обработки. В нем применен более крупный шрифт. Никакой другой функции оно не несет.

## Добавить спектр в список

При регистрации спектра данные записываются и отображаются в текущем окне. Каждая новая регистрации удаляет предыдущую информацию. Можно сохранить текущий спектр в памяти компьютера и в

дальнейшем использовать его. Используя кнопку •• вы добавляете текущий спектр в список. По умолчанию ему будет присвоено имя Spectrum1. В выпадающем списке он будет последним.

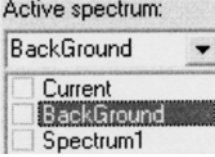

Этот спектр сохраняется в списке спектров и в последствии может быть отображен и сохранен в файл.

Можно добавлять несколько спектров. В разделе "Удаление кадров" описано, как удалить отдельный спектр или все спектры сразу.

# Удаление кадров

Чтобы удалить из памяти желаемый спектр нужно выбрать его с помощью полосы прокрутки или выпадающего списка **Active frame** и на-

красный крест). жать кнопку

Кнопка — (3 красных креста) удаляет все спектры, предварительно запросив подтверждение.

# Обработка спектров

Окно "Spectra processing" открывается пунктом меню "Tools\Spectra

*processing...*" или кнопкой **14 на панели инструментов и выглядит** следующим образом:

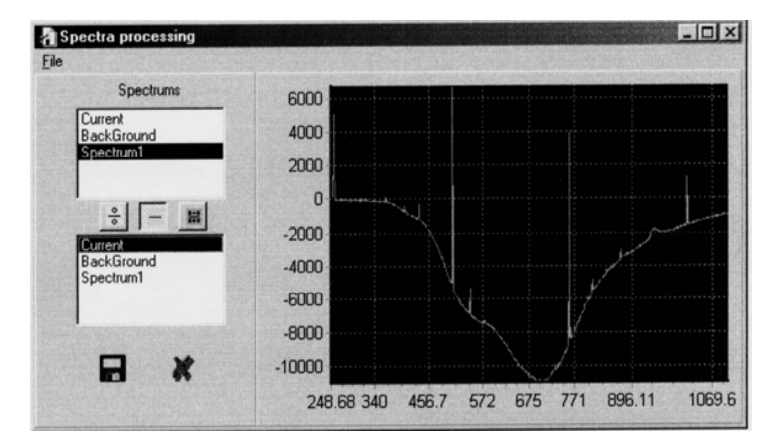

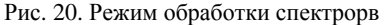

В поле слева расположены два списка. В них отображаются все спектры, которые сохранены в памяти компьютера. См. раздел "ДОБАВИТЬ СПЕКТР В СПИСОК". В каждом из этих списков можно выбрать по одному спектру.

В правой части окна выводятся графики. Всего их может быть три: желтый, зеленый и красный. На рис. 20 изображен только зеленый график.

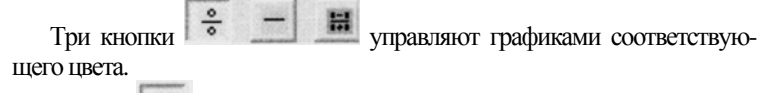

(Reference) отображает график отношения двух вы-Кнопка бранных спектров. График желтого цвета.

Кнопка (**Differential spectrum**) выводит график разности двух спектров. График зеленого цвета. На рисунке изображен результат вычитания текущего спектра*Current*из спектра *Spectrum 1*.

Кнопка (**Polarization**) отображает красный график. Он вычисляется поформуле:

 $(S1 - S2)/(S1 + S2)$ ,

где S1 и S2 - это спектры, выделенные <sup>в</sup> первом и во второмсписке.

Кнопка или пункт меню "*File|Save as...*" открывают диалог сохранения результатов обработки в файл.

Кнопка закрывает окно.

#### **Дисковые операции**

#### **Запись на диск**

Для записи данных на диск необходимо выбрать пункт меню

 $File\$ Save..., или нажать кнопку  $\|\mathbf{H}\|$ на панели управления.

Затем нужно выбрать спектры, которые будут записаны <sup>в</sup> файл, <sup>и</sup> указать имя сохраняемого файла. Если имя файла однажды было указано, то оно будет предлагаться и <sup>в</sup> следующий раз. Если же необходимо указать новое имя, то следует нажать кнопку**Output file**.

Файл записывается <sup>в</sup> виде текстовой (ASCII) таблицы, которую можно просмотреть <sup>в</sup> любом текстовом редакторе. В первом столбце таблицы указывается номер канала, во втором – длина волны и далее – выбранные спектры. Данные разделяются пробелами. В первой строке сохраняются названия спектров.

В конце файла сохраняются дополнительные данные: информация <sup>о</sup> времени создания и данные калибровки.

При выборе имени сохраняемогофайла по умолчанию присваивается расширение ТХТ. Можно также указать другие варианты (CSV, DAT), если программа, <sup>в</sup> которую экспортируются данные, настроена на них. Внутренний формат файла остается прежним.

Можно сохранить файл <sup>с</sup> расширением XLS. Формат это файла отличается, от TXT, CSV, DAT. Файлы сохраненные <sup>с</sup> таким расширением открываются программой EXCEL, но вы не сможете открыть эти файлы программой CCDTool.

Программа CCDTool позволяет также сохранять данные <sup>в</sup> двоичном формате (**File\Export\As Binary**) <sup>и</sup> <sup>в</sup> виде растрового изображения (**File\Export\As BitMap).** 

## **Чтение <sup>с</sup> диска сохраненногофайла**

Для чтения данных <sup>с</sup> диска необходимо выбрать пункт меню

**File\Open** или нажать кнопку **File** на панели управления.

Запрашивается подтверждение на удаление существующих спектров либо на добавление новых спектров <sup>в</sup> конец.

Если файл был создан этой программой, то будет также предложено прочитать из файла данные о калибровке.

## **Печать**

Перед печатью необходимо указать параметры печати. Это можно

сделать, выбрав пунктменю**File\Print Setup**, либо нажав кнопку .

Для запуска печати следует выбрать пункт меню File\Print, либо на-

жать кнопку . Изображение области отображения кадров будет напечатано в том виде, как она видна экране, но в инверсном цвете.

### **Режимстатистики**

Включается/выключается кнопкой **на панели инструментов**. Может быть использован <sup>в</sup> режимах *Single* <sup>и</sup>*Continuos*. Вэтомрежиме регистрируется спектр, затем строится гистограмма распределения по интенсивностям (зависимость количества точек <sup>с</sup> даннымзначением интенсивностиот значения интенсивности) <sup>и</sup> вычисляются среднее, среднеквадратичное отклонения.

Возможныдва варианта:

**Pixel Range** - по диапазону пикселов; используется усредненный спектр <sup>в</sup> отображаемомв данныймомент диапазоне (используйте Z*oom In*, *Zoom Out*, *Show All*, либо правуюклавишумыши).

**Pixel** - рассматривается один пиксель, но во всех кадрах пакета.

#### Калибровка интенсивности сигнала светочувствительной линейки

## Формат калибровочного файла

Из-за индивидуальных свойств спектрального прибора и датчика регистрирующей части, одинаковый по интенсивности, но разный по длине волны световой сигнал дает разный отклик на выходе системы. Программа предоставляет пользователю возможность компенсировать эту зависимость. Для этого используется файл с калибровочными коэффициентами, предварительно созданный пользователем в формате ТХТ. Оцифрованные сигналы детектора будут умножены на соответствующие коэффициенты и калибровочного файла. На экране монитора будет отображаться спектр, откорректированный по интенсивности.

Можно создавать и использовать два типа калибровочных файлов. В одном случае калибровка может происходить по пикселям светочувствительной линейки. В другом - по длинам волн. В этом случае прибор должен быть откалиброван по длинам волн и соответствующая опция в программе должна быть включена. Ниже приведён пример файла калибровки по пикселам

100 1.01 200 1.11 300 0.2  $4001$ 401 0.8 1300 1.5 3000 0.9 Type=Pixel

Первый столбец - это номер пикселя. Второй столбец - калибровочный коэффициент. Промежуточным пикселям, явно не указанным в файле, также будут сопоставлены калибровочные коэффициенты. Используется линейная аппроксимация. Вне указанного диапазона пикселей калибровки не будет. Последняя строчка указывает, что это файл калибровки по пикселям. Строки должны быть отсортированы по возрастанию номера пиксела. Ниже приведён пример файла калибровки по длинам BOJIH.

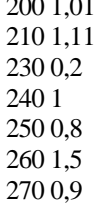

 $\overline{a}$ 

## Type=Wavelength

Замечание: В качестве ленимального символа также может быть использована точка.

Первый столбец - это длина волны. Второй столбец - калибровочный коэффициент. Промежуточным значениям длин волн, явно не указанным в файле, также будут сопоставлены калибровочные коэффициенты. Используется линейная аппроксимация. Вне указанного диапазона пикселей калибровки не будет. Последняя строчка указывает, что это файл калибровки по длинам волн. В программе должна быть включена опция калибровки по длинам волн. Программа сама определяет тип файла.

## Загрузка предварительно сформированного калибровочного файла

Что бы использовать имеющуюся калибровку, пользователь должен указать калибровочный файл. Выберете пункт меню "Tool / Spectral calibration". Откроется диалоговое окно:

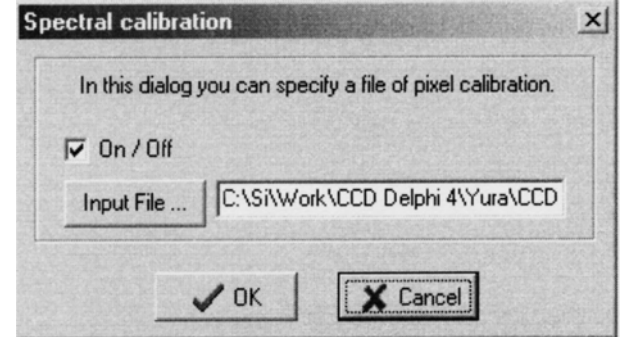

Установленная птичка в "**On/Off"** включает или выключает калибровку.

Ниже отображается полное имя файла. Кнопка "Input File..." откроет диалоговое окно, в котором можно найти и указать файл. Кнопка "Ok" сохранит изменения в программе. Кнопка "Cancel" закроет диалог без изменений в программе. При выходе из программы эти параметры будут сохранены в INI файле и автоматически загружены при старте программы.